# **MANUAL FÖR JÄGAREFÖRBUNDETS KRETSAR**

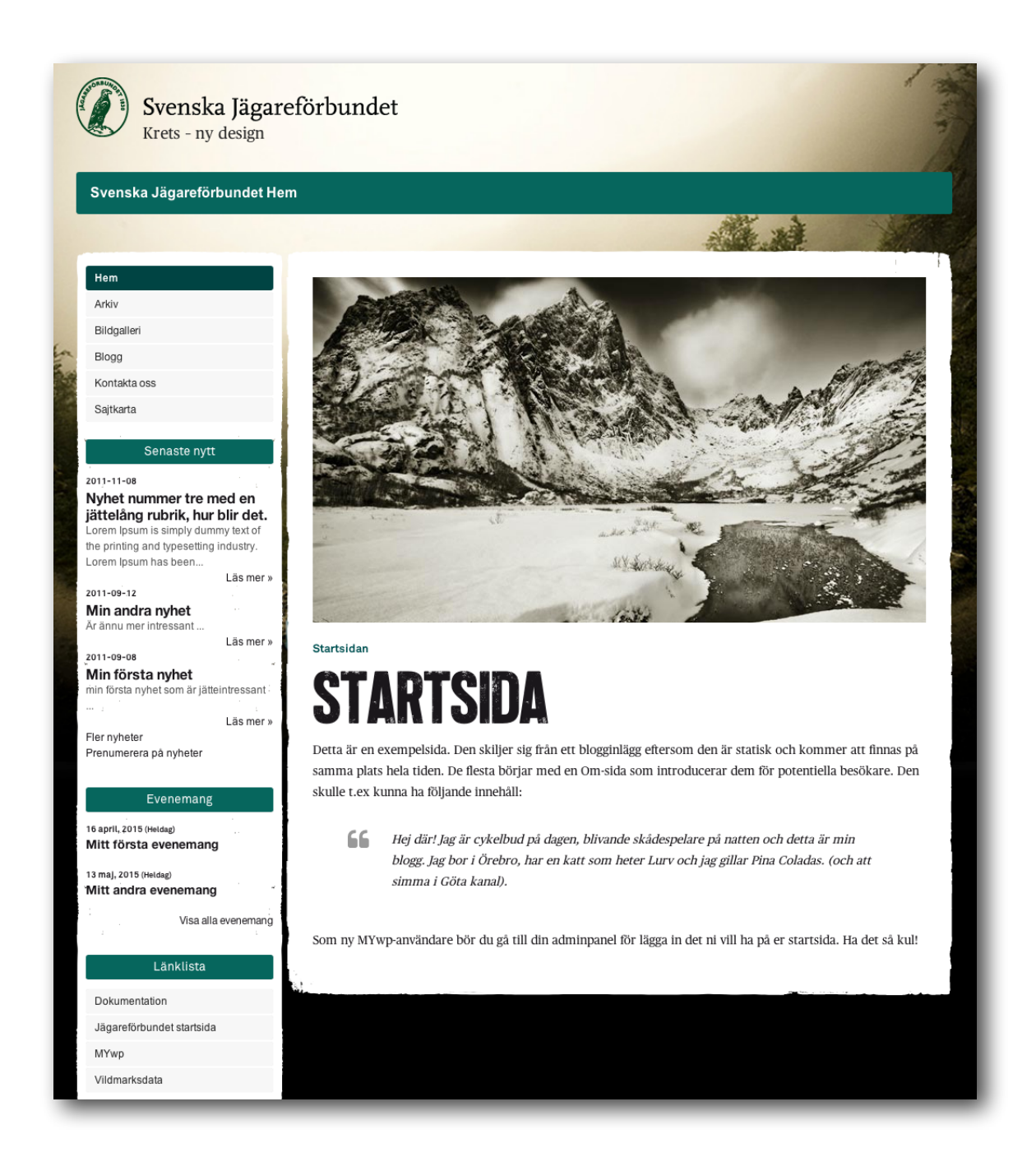

I följande dokument hittar ni information om hur ni administrerar er nya hemsida. Manualen går endast igenom grundläggande administration. För mer avancerad redigering hänvisar vi till guider om Wordpress på webben.

Om ni behöver ytterligare support eller om ni funderar över något är ni välkomna att kontakta Vildmarksdata AB. E-post: [support@vildmarksdata.se](mailto:support@vildmarksdata.se) Telefon: 0952 - 539 30.

# **INNEHÅLLSFÖRTECKNING**

INLOGGNING 3 ADMINISTRATIONSGRÄNSSNITTET 4 Inlägg 5 Evenemang 5 Media 5 Länkar 5 Sidor 5 Kommentarer 5 Nyheter 5 Profil 5 MYwp 5 Textredigeraren 6 Skapa nytt 6 Lägg till bild/dokument 7 Utvald bild 7 Skapa galleri 8 Koppling till sociala medier (ex. Facebbok, Twitter) 9 Exkludera sidor från menyn 10 Ändra ordning på länkarna i menyn 10 Skapa evenemang 11 Google Analytics 11

# **INLOGGNING**

Så här ser inloggningssidan ut. Adressen är följande: <http://krets.jagareforbundet.se/erkrets/wp-admin> Där *erkrets* byts ut till namnet på er krets.

Ni kan välja att låta er webbläsare spara era inloggningsuppgifter genom att bocka i rutan "Kom ihåg mig". Då behöver ni inte fylla i uppgifterna varje gång. Observera att denna funktion ej bör användas på datorer som är publika.

Har ni glömt bort lösenordet kan ni enkelt återställa detta genom att klicka på länken "Glömt lösenordet?" och följa instruktionerna.

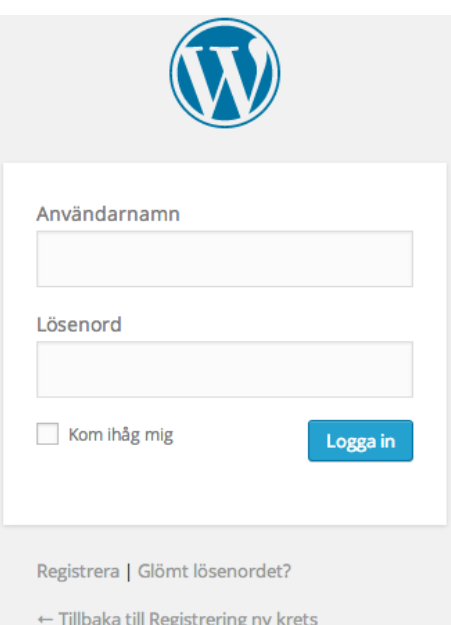

# **ADMINISTRATIONSGRÄNSSNITTET**

#### **ADMINPANEL**

Adminpanelen är det första ni möter efter att ni har loggat in. Här kan ni se hur många blogginlägg, sidor, kategorier, kommentarer mm som er hemsida består av. Evenemang och nyheter visas inte i sammanställningen.

I den vänstra menyn hittar ni alla funktioner som ni kommer att använda vid administreringen av er webbplats.

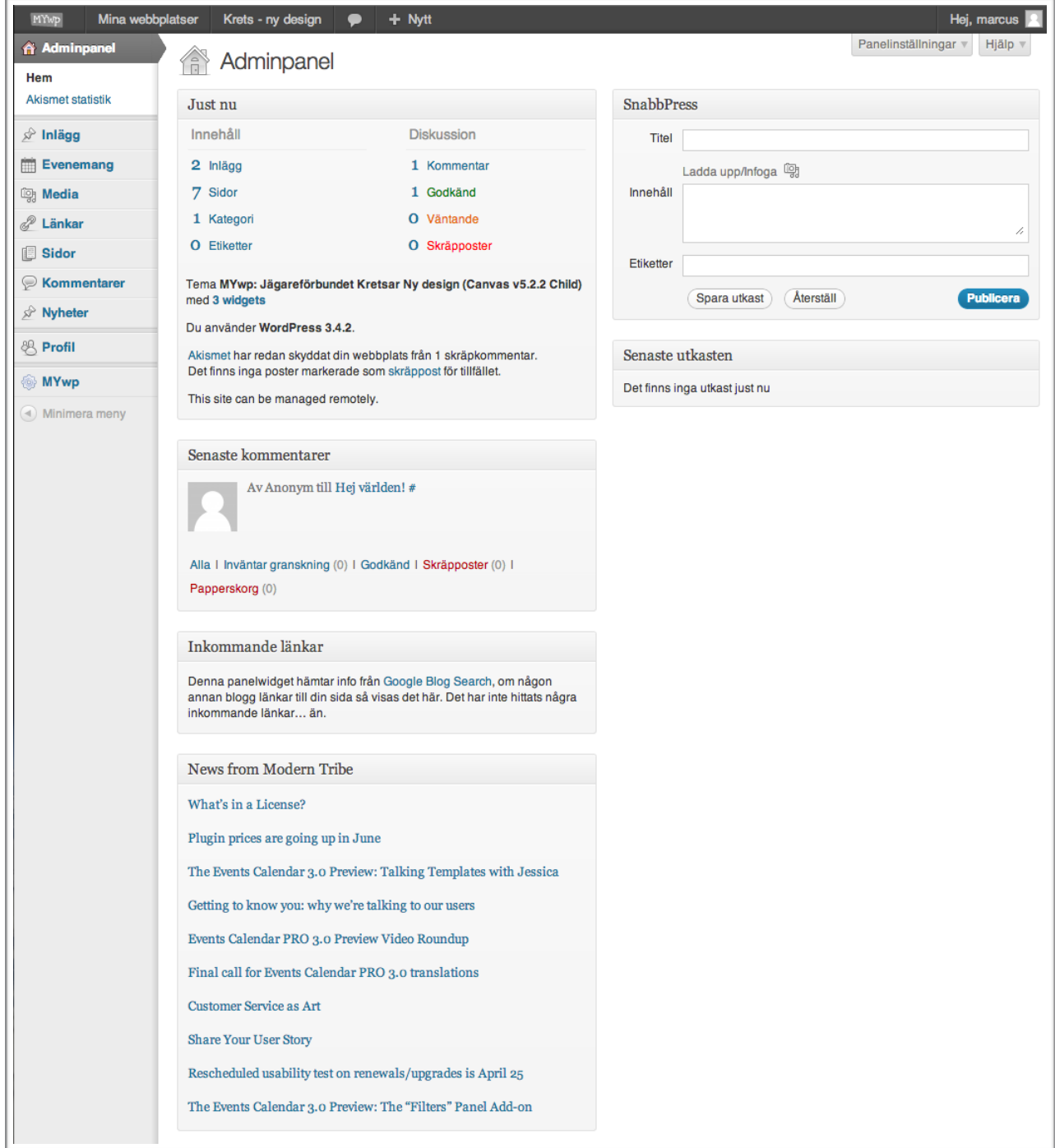

# **DE OLIKA FUNKTIONERNA**

Webbplatsens funktioner är uppdelade i Inlägg, Evenemang, Media, Länkar, Sidor, Kommentarer och Nyheter. Dessa ser ni representerade i vänstra menyn i administrationsgränssnittet. De har även sin bestämda plats på den publika delen av webbplatsen.

#### **Inlägg**

Inläggen är de inlägg som visas på sidan "Blogg" i menyn på den publika delen.

#### **Evenemang**

Evenemang är de inlägg som visas under rubriken "Evenemang " på webbplatsen. De liknar vanliga inlägg men har extrafunktioner som tid, plats osv.

#### **Media**

Under Media hittar ni alla bilder och dokument som är uppladdade till er webbplats. Ni kan här redigera samt radera filer. Ni kan även ladda upp filer här som ni sedan kan inkludera på önskad sida. Filer kan även laddas upp när ni skapar eller redigerar en befintlig sida eller ett inlägg.

#### **Länkar**

Länkar används för att skapa den länklista som visas i vänsterspalten på den publika delen.

#### **Sidor**

Sidor skiljer sig från inlägg, evenemang och nyheter på så sätt att de utgör er menystruktur. Vill ni inte att en sida ska visas i menyn bockar ni ur valet "Visa länk till den här sidan i menyn" när ni redigerar er sida. Detta beskrivs mer ingående under avsnittet "MENYN".

Den existerande sidan som heter "Startsida" är inställd i systemet att fungera som startsida på er webbplats. Raderar ni denna kommer ett felmeddelande att visas på er startsida. Ni kan redigera innehållet i den men radera den inte.

#### **Kommentarer**

Väljer ni att låta era besökare kommentera era inlägg kan ni administrera dessa här. Det finns en funktion som automatiskt känner av om en kommentar är spam eller inte.

#### **Nyheter**

Nyheter är inlägg som visas under "Senaste nytt" i vänsterspalten på den publika delen.

#### **Profil**

Här kan ni redigera er profil samt byta e-postadress och lösenord.

#### **MYwp**

Här finns allmänna villkor för tjänsten. Här kan ni även lägga in spårningskod för ex. Google Analytics. Här lägger ni in den e-postadress som ska användas i formuläret på sidan Kontakta oss.

## **REDIGERA/SKAPA NYTT**

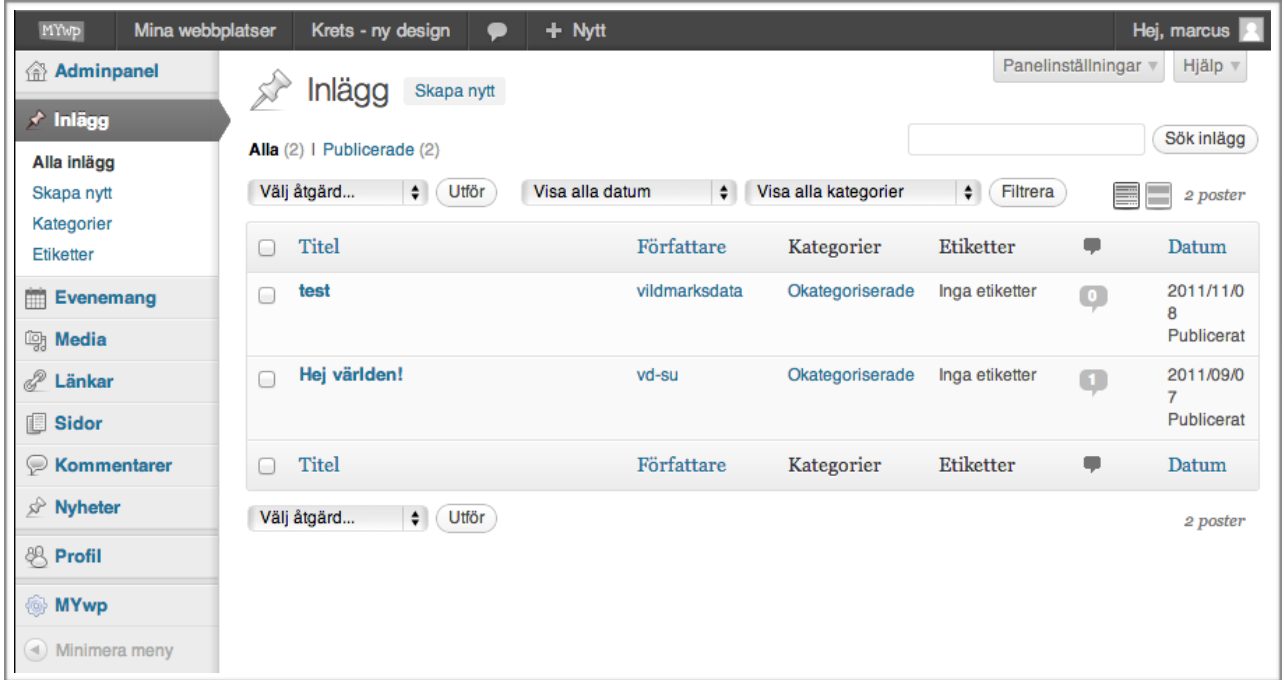

Tillvägagångssättet vid redigering eller skapandet av nytt inlägg, evenemang, ny sida eller nyhet är det samma. Vyn under respektive länk i den vänstra menyn ser i stort sett likadan ut.

#### **Textredigeraren**

Att skriva och redigera text fungerar ungefär som när ni skriver en text i Word eller något annat ordbehandlingsprogram. ikonerna känner ni säkert igen och de har samma funktioner. Se bilden nedan.

#### **Skapa nytt**

För att skapa nytt klickar ni på "Skapa nytt" i under respektive Rubrik i vänstermenyn alternativt till höger om sidrubriken.

Ange rubrik samt skriv den brödtext ni ska ha.

När ni är klara med redigeringen klicka på "Publicera" eller "Uppdatera", beroende på om ni skapar nytt eller redigerar ett befintligt objekt.

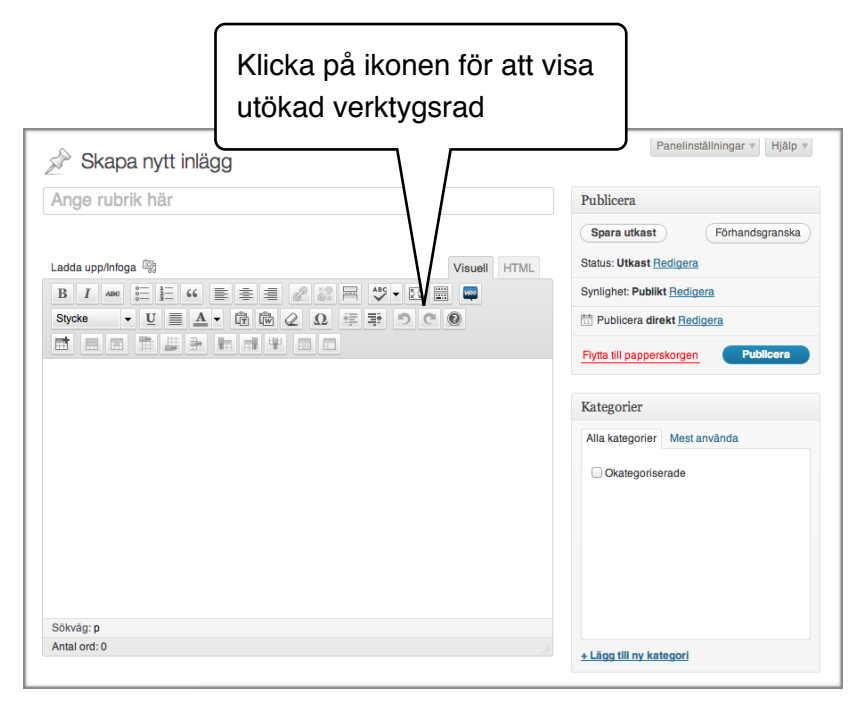

Klickar ni på "Spara utkast"

visas inte sidan utan den sparas endast i systemet för senare publicering.

### **Lägg till bild/dokument**

Placera markören på den plats i sidinnehållet som ni vill infoga dokumentet/bilden.

Klicka på <sup>og</sup> Lägg till media ovanför textredigeraren. Ni får då upp följande dialogruta.

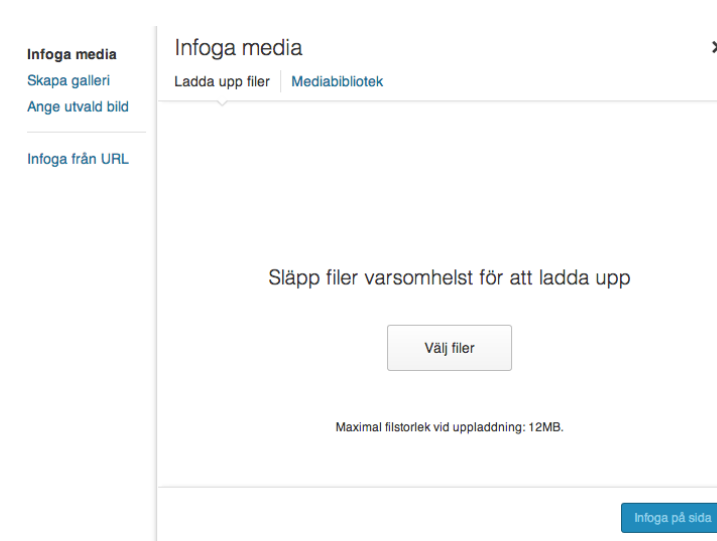

Här kan ni genom att klicka på "Välj  $\overline{\mathsf{x}}$ filer" ladda upp den bild ni ska använda. Är bilden redan uppladdad kan ni hitta den genom att klicka på "Mediabibliotek"-fliken. Där ser ni all media som är uppladdad till er sida.

När en bild är uppladdad visas följande vy (se höger). Välj om bilden ska justeras åt något håll i förhållande till texten.

Ange vilken storlek som ska visas. Även om ni väljer "Full storlek" så visas aldrig bilden större än bredden på sidan. Klicka på "Infoga på sida" när inställningarna är valda. Samma tillvägagångssätt gäller när ni infogar ett dokument (ex. word eller pdf).

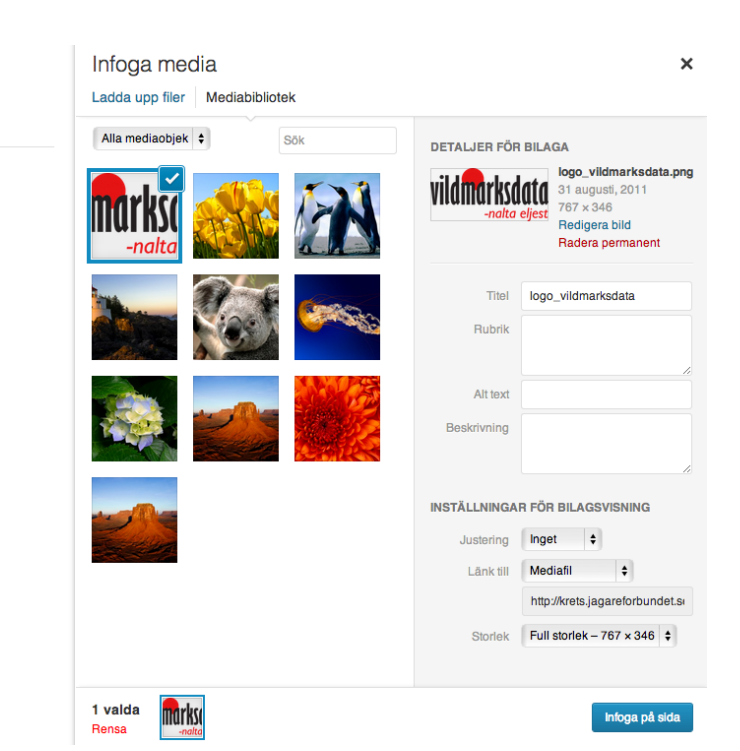

### **Utvald bild**

Utvald bild är en funktion som ni kan använda er av om

ni vill att bilden ska visas ovanför sidans rubrik och innehåll. Exempel på detta ser ni på startsidan vi skapat.

För att välja en utvald bild klickar ni på "Ange utvald bild" som ni hittar i längst ner i högerspalten när ni redigerar en sida. Ni får då upp en liknande dialogruta som när ni laddar upp en bild eller ett dokument som ska infogas på en sida.

Vill ni ta bort en utvald bild klicka på "Ta bort utvald bild" på samma ställe.

Infoga media Skapa galleri

Ange utvald bild

Infoga från URL

### **Skapa galleri**

I systemet finns en inbygd funktion för att enkelt skapa ett galleri på en sida eller ett inlägg.

Gör som när ni laddar upp en bild fast klicka på "Skapa galleri" i dialogrutans vänsterspalt.

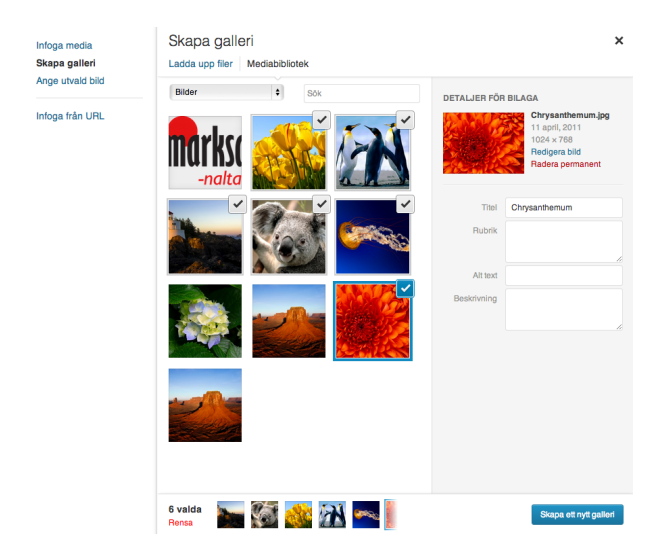

Klicka på de bilder ni vill ska ingå i galleriet. Vill ni lägga till nya bilder gör ni precis som när enstaka bilder ska laddas upp, klicka på "Ladda upp filer".

Klicka på knappen "Skapa ett nytt galleri".

Här kan ni ändra vissa inställningar, ex. lägga till bildtexter samt ange hur många kolumner som bilderna ska visas i.

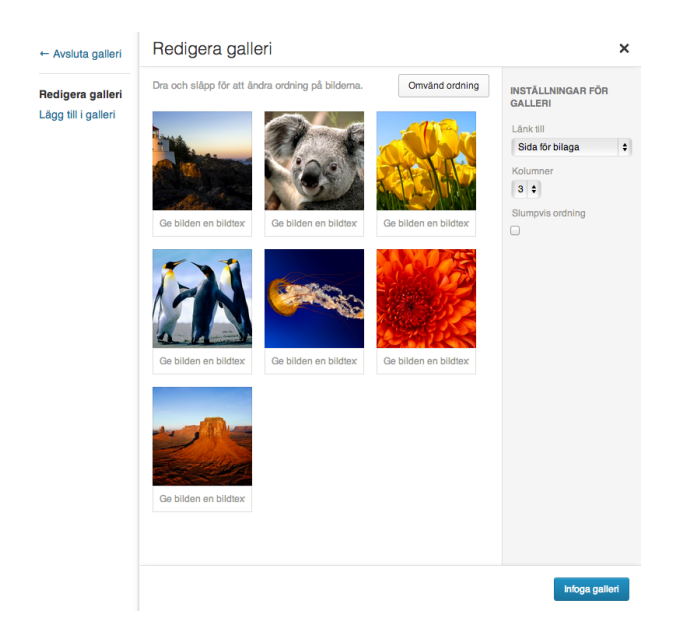

Så här ser ett galleri ut i redigeringsläget

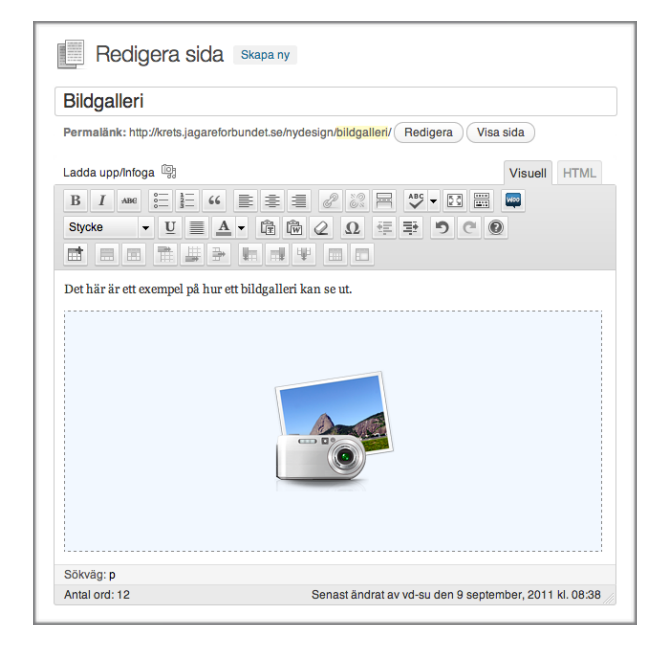

#### Detta är vyn som besökaren ser

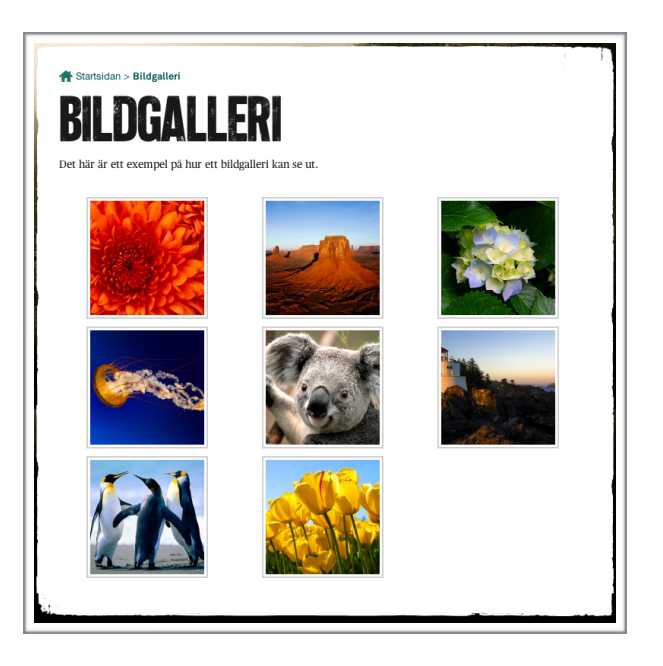

#### **Koppling till sociala medier (ex. Facebbok, Twitter)**

Det finns ingen separat funktion installerad för detta men det går att lägga in exempelvis en "Like/share on Facebook"-knapp i ett inlägg eller en sida.

I panelen för de olika verktyg du har i textredigeraren finner du knappen **Woo**  längst till vänster.

Klicka på den och en meny öppnas. För musen över **Social Buttons** och välj exempelvis **Share on Facebook.**

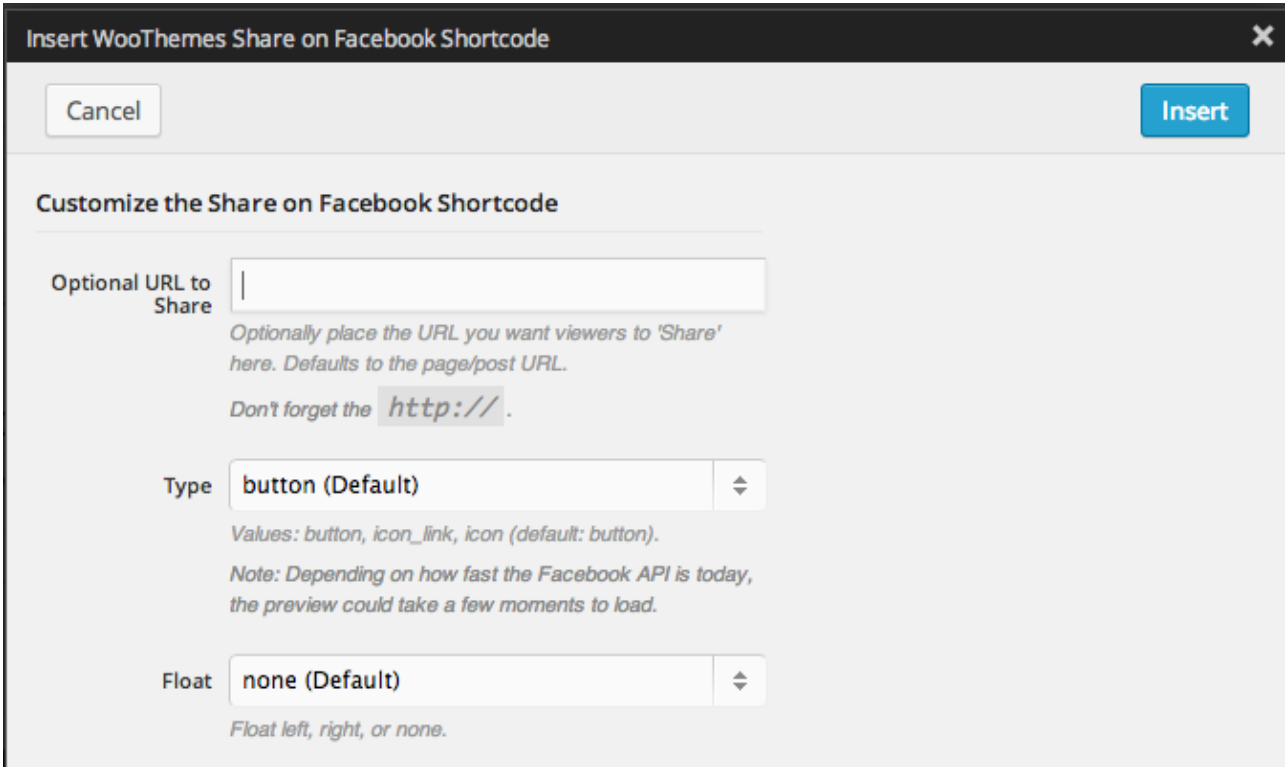

Då kommer följande dialogruta upp:

Du kan klicka på den blåa knappen "Insert" direkt om du inte vill göra några val. När du är klar med ändringarna klicka på Publicera/Uppdatera i högerspalten.

Woo

# **MENYN**

Menyn på webbplatsen genereras automatiskt av de sidor ni har skapat samt efter hierarkin på dessa.

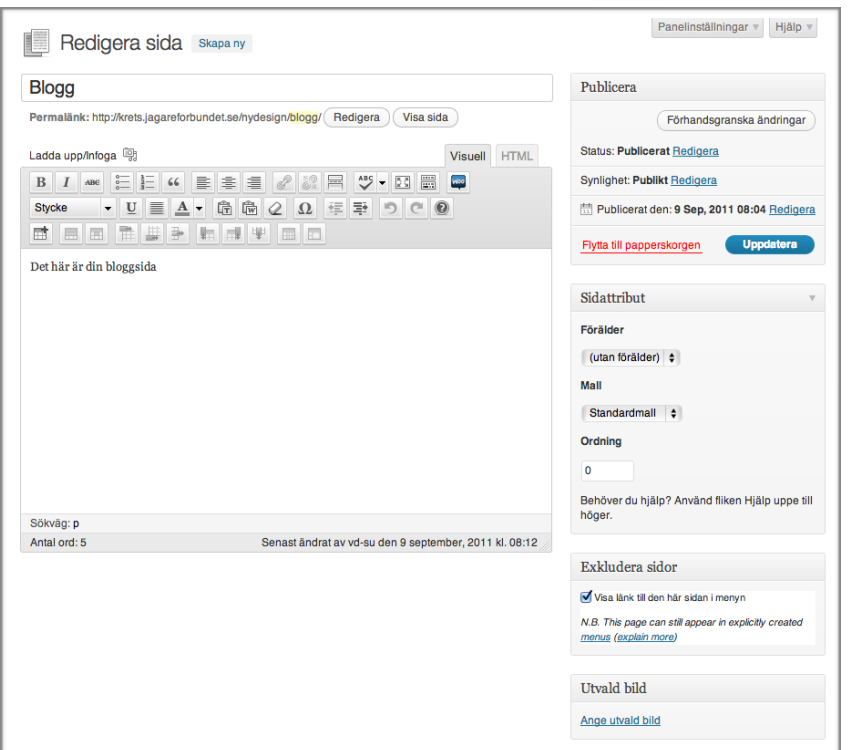

Under blocket "Sidattribut" i högerspalten kan ni ange om en sida ska ha en förälder, dvs. om den ska vara en undersida. Detta återspeglas i menyn genom att länken till sidan visas indragen under föräldern. Exempel på detta ser ni nedan.

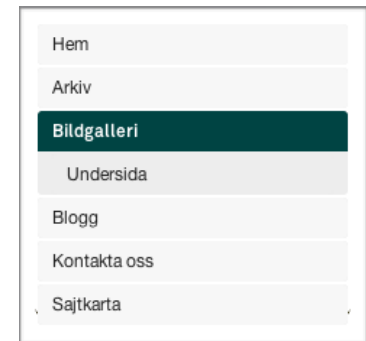

#### **Exkludera sidor från menyn**

Blocket "Exkludera sidor" som ni ser i högerspalten ovan *(stora bilden)* styr om sidan ska visas i menyn eller inte. Bockar ni ur valet "Visa länk till den här sidan i menyn" visas den inte. Ni kan länka till den i exempelvis en nyhet eller sida.

#### **Ändra ordning på länkarna i menyn**

Sidor ordnas vanligtvis alfabetiskt, men du kan ange en siffra (0 för först, osv.) i detta fält för att ändra ordning i vilken sidorna visas.

Gå in på den sidan du önskar att ha som förstasida. I höger sida finner du **Ordning.** Just nu har alla sidor värdet 0.

Observera att ni måste ändra samtliga sidor. Annars hamnar de som har ordning 0 alltid överst men i alfabetisk ordning.

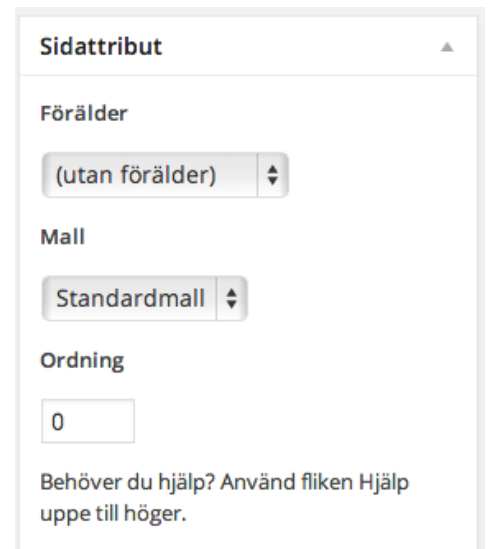

### **EVENEMANG**

#### **Skapa evenemang**

När ni skapar ett nytt evenemang fyller ni i rubrik, brödtext precis som vanligt samt alla uppgifter som efterfrågas under blocket "Evenemangskalender". Dessa visas sedan på er sida under rubriken "Evenemang" i vänsterspalten.

Observera att det här finns en möjlighet att dölja ett kommande evenemang från listan.

#### **STATISTIK**

#### **Google Analytics**

Om ni vill få tillgång till statistik från er webbplats måste ni registrera ett konto hos Google Analytics,

<http://www.google.com/analytics/> Där kommer ni att få ange adressen till er webbplats. När allt är klart får ni en sk. UA-kod. Denna skickar ni till oss via epost, [support@vildmarksdata.se](mailto:support@vildmarksdata.se), så registrerar vi den. Därefter kan ni på <http://www.google.com/analytics/> följa besöksstatistiken på er webbplats.

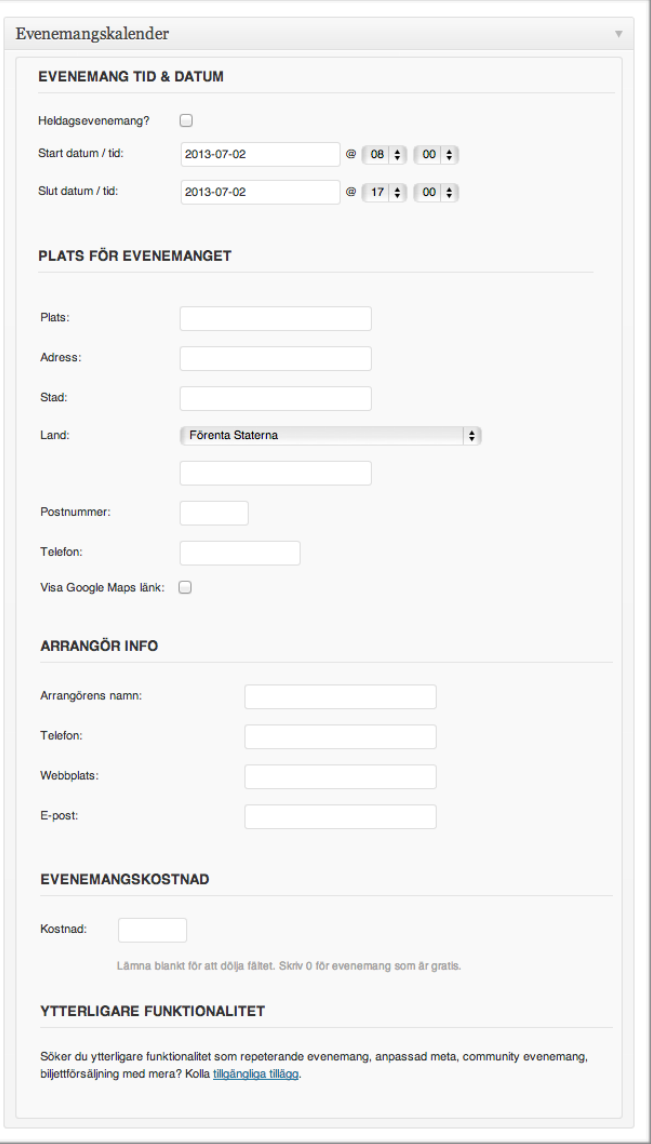

# **IFRAME - BÄDDA IN EXTERN MATERIAL**

Vill ni bädda in information från en annan hemsida med hjälp av en iframe? Vi har lagt till en s.k. shortcode som gör detta möjligt. Den ser ut på följande sätt, [#iframe] (utan #-tecknet).

En vanlig s.k. html-tagg ser ut på följande sätt, ex <iframe src="länk till materialet"></ iframe>. Detta ersätts av [#iframe src="länk till materialet"] (utan #-tecknet).

Ni skriver alltså detta i texteditorn på den plats ni vill placera ert externa material. Tänk på att plocka bort #-tecknet i [#iframe]. Har lagt till det så att systemet inte tror att det är en iframe.

OBS! Många har tidigare använt denna funktion för att bädda in ett Facebookflöde, men Facebook har slutat stödja den funktionen via en iframe. Ny information finns istället i inlägget "Bädda in ert Facebookflöde".

# **BÄDDA IN ERT FACEBOOKFLÖDE**

Om ni har en Facebooksida för er krets kan ni visa upp ert flöde på er kretshemsida. Följ instruktionerna nedan för att bädda in ert flöde.

- 1. [Surfa till https://developers.facebook.com/](https://developers.facebook.com/docs/plugins/page-plugin/) docs/plugins/page-plugin/
- 2. I Facebook Page URL anger du hela adressen [till er Facebooksida, ex: https://](https://www.facebook.com/svenskajagareforbundet/?fref=ts) www.facebook.com/ svenskajagareforbundet/?fref=ts
- 3. Mata in bredd och höjd i rutorna för Width och Height och gör de inställningar som behövs (om ni ex. vill visa vänner, inlägg m.m.)
- 4. Klicka på Get Code Koden i ruta 1 behöver ni inte bry er om, då det redan inkluderas på er webbplats.

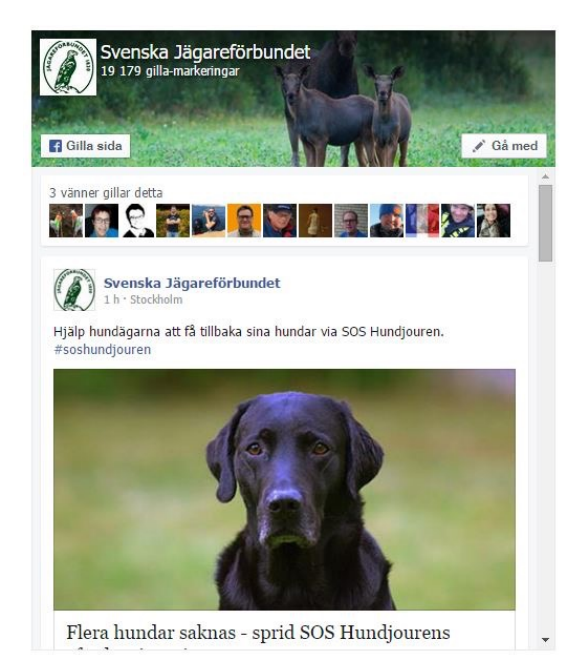

- 5. Kopiera koden i ruta 2 och klistra in den på er sida här i WordPress-administrationen. Det som är absolut kritiskt är att ni har redigeringsläget **Text** och inte **Visuell** när ni gör detta. Behöver ni göra justeringar för bredd och höjd kan ni göra det direkt i koden på sidan, men samma sak gäller även här; använd redigeringsläget Text och inte Visuell.
- 6. Klicka sedan på Uppdatera eller Publicera för att spara dina ändringar.